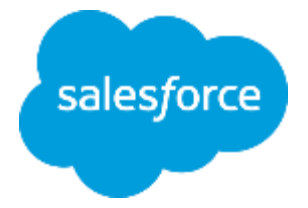

## **まずは何より!承認申請**

**Classic** 

مبر<br>موندها

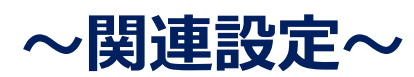

株式会社セールスフォース・ドットコム カスタマーサクセス本部

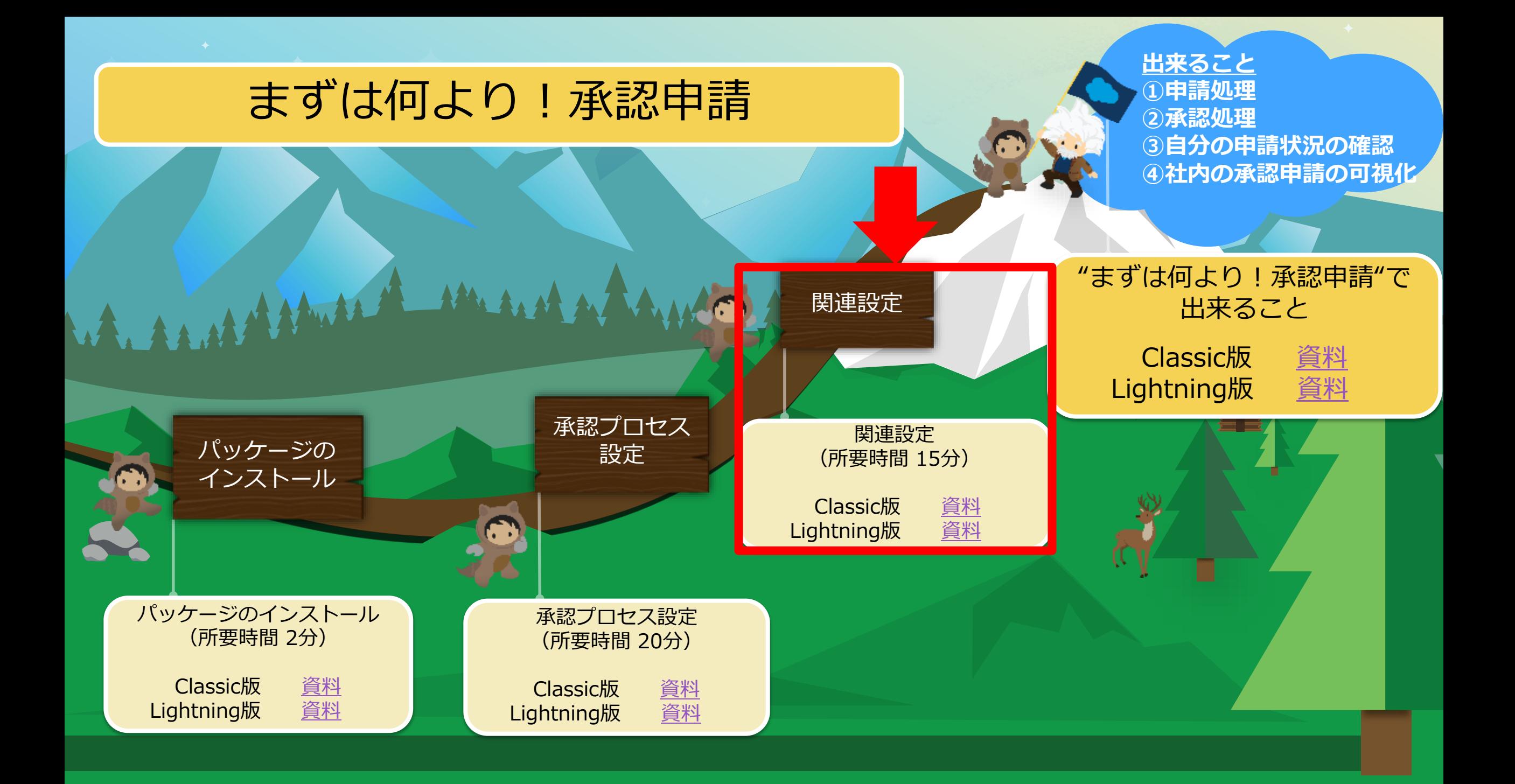

## **ご利用プロファイルの確認(1/2)**

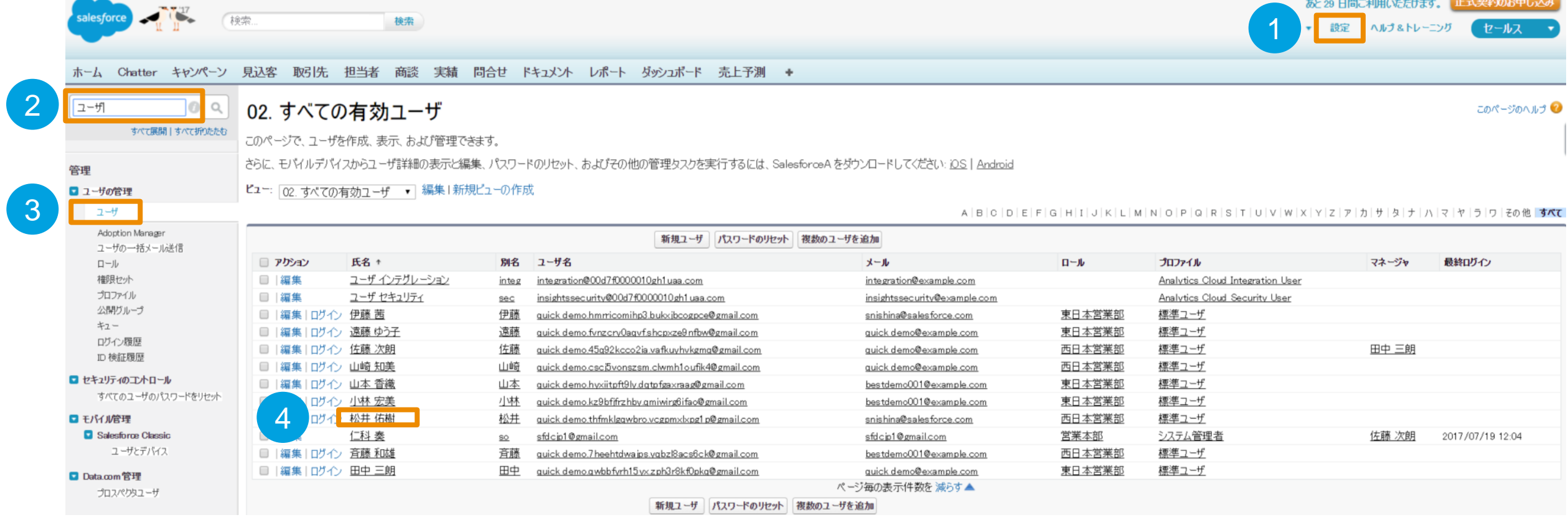

①「設定」を押下

- 設定のクイック検索より「ユーザ」と入力
- ユーザを押下

承認申請を利用するユーザ名を押下 ※上記のユーザ名はあくまで例

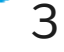

salesforce

**Classic** 

## **ご利用プロファイルの確認(2/2)**

### <sub>ューザ</sub><br>松井 佑樹

レイアウトを編集する | ユーザプロファイル | このページのヘルプ

権限セットの割り当て[0] | 権限セットの割り当て: 有効化が必要[0] | 権限セットライセンスの割り当て[0] | 非公開ガループ[0] | 公開ガループのメンバーシップ[0] | キューのメンバー[0] | チーム[0] | ロール階層のマネージャ[1] | OAuth 接続アプリケーション[0] | サードパーティ取引先のリンク[0] | インストール済みモバイルアプリケーション [o] | 外部システムの認証設定 [o] | ログイン履歴 [o+] | ユーザプロビジョニングアカウント [o]

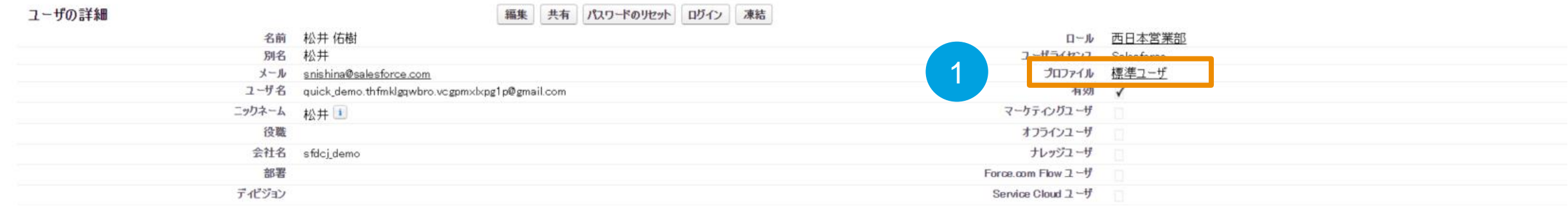

### ① プロファイル名を確認。

## カロファイルをご利用の場合、次ページの設定作業が必要

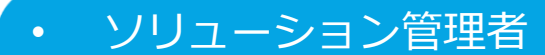

- マーケティングユーザ
- 契約管理者
- 参照のみ
- 標準ユーザ

※左に表示している"標準プロファイル"では、今回利用する承認申請オブジェクトが利用できないため、 新規のプロファイル設定が必要です

それ以外の方はページタイト[ル「承認申請タブの追加①」](#page-12-0)に移動して下さい。

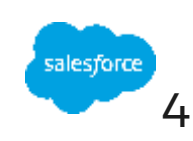

## **カスタムプロファイルの作成(1/6)**

お客様の環境により、設定画面が異なります。左右いずれかに沿って設定して下さい。

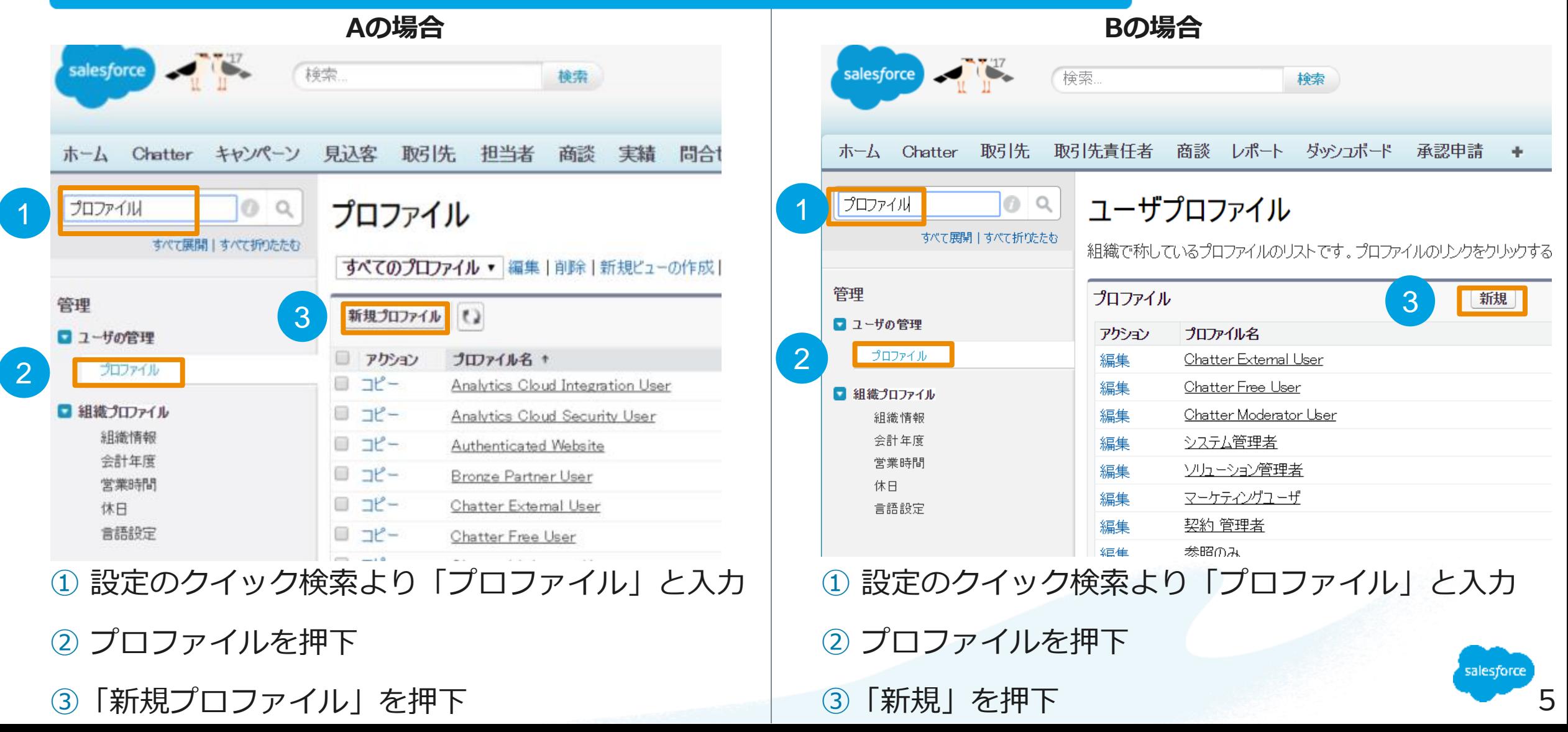

## **カスタムプロファイルの作成(2/6)**

**Aの場合 Bの場合**

### プロファイルのコピー

プロファイル名を入力してください。

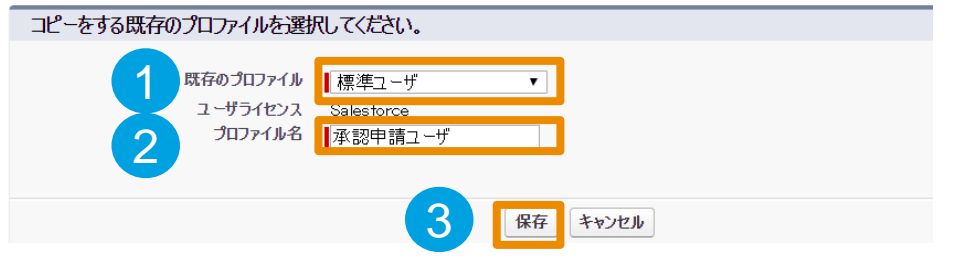

① P4で確認した、該当のユーザに指定されていた プロファイルを選択 ② プロファイル名に「承認申請ユーザ」と入力

③「保存」を押下

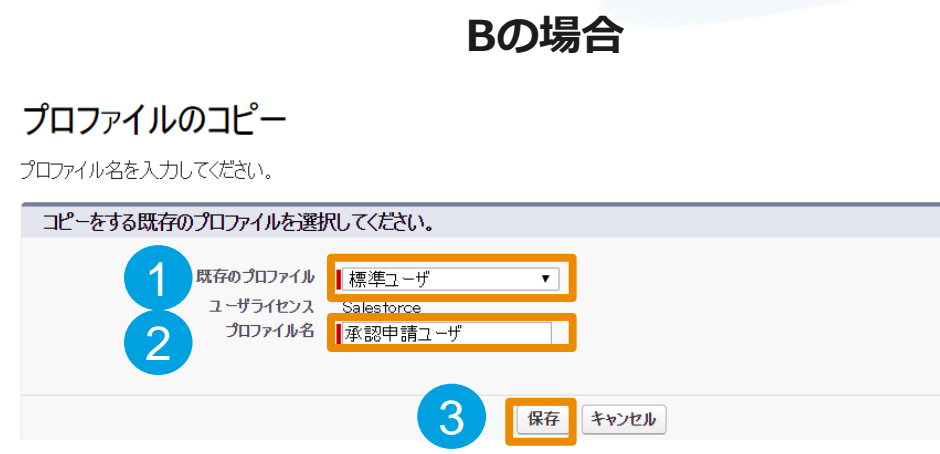

① P4で確認した、該当のユーザに指定されていた プロファイルを選択 ② プロファイル名に「承認申請ユーザ」と入力 ③「保存」を押下

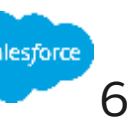

## **カスタムプロファイルの作成(3/6)**

### **Aの場合 Bの場合**

### <sub>加かれ</sub><br>承認申請ユーザ

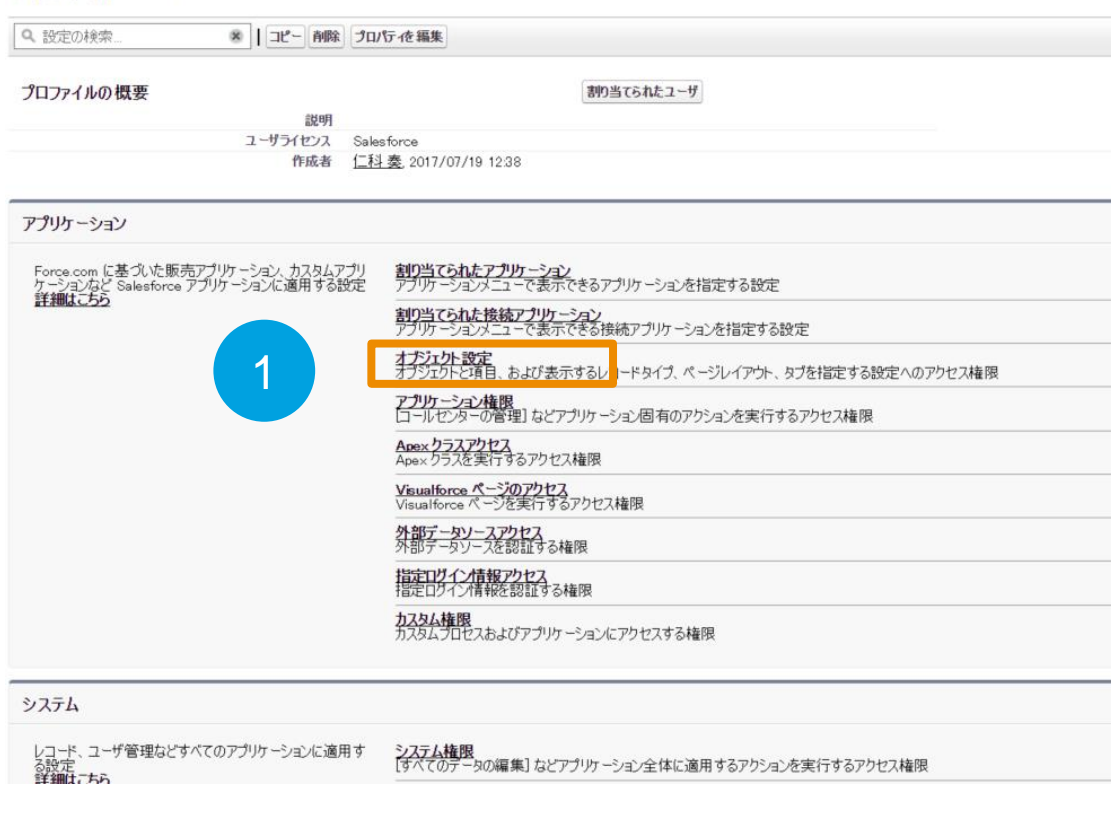

### ① オブジェクト設定を押下

### ≪最後に開いたビュー: ユーザ

このプロファイルを持つユーザは、以下のアクセス許可とページレイアウトと使用します。システム管理者は、ユーザの個人情報を編集して、各ユーザのプロファイルを変更できます。 組織でレコードタイプを使用する場合は、レコードタイプの設定セクションの [編集] リンクからこのプロファイルに 1 つ以上のレコードタイプを関連づけてください。

ログイン IP アドレスの制限[0] | 有効な Apex クラス[0] | 有効な Visualforce ページアクセス[0] | 有効な外部データソースアクセス[0] | 有効な指定ログイン情報アクセス[0] | 有効なサ

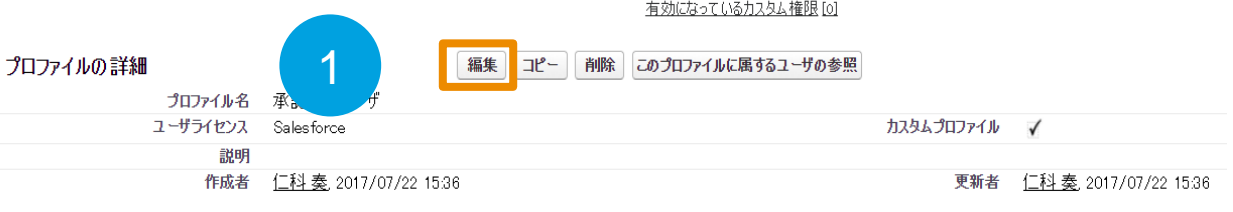

コンソール設定

コンソールレイアウト Sample Console [編集]

#### ページレイアウト

標準オブジェクトレイアウト

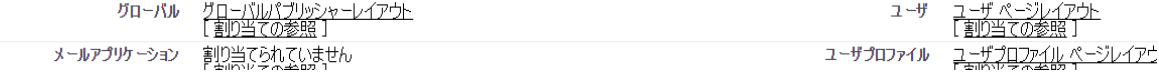

### ①「編集」を押下

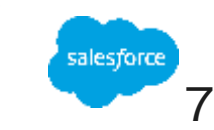

## **カスタムプロファイルの作成(4/6)**

### **Aの場合 Bの場合**

### <sub>クロファイル</sub><br>承認申請ユーザ

※ | コピー 削除 プロパテ 夜 編集 Q. 設定の検索.

プロファイルの概要 > オプジェクト設定 マ

#### すべてのオブジェクト設定

1

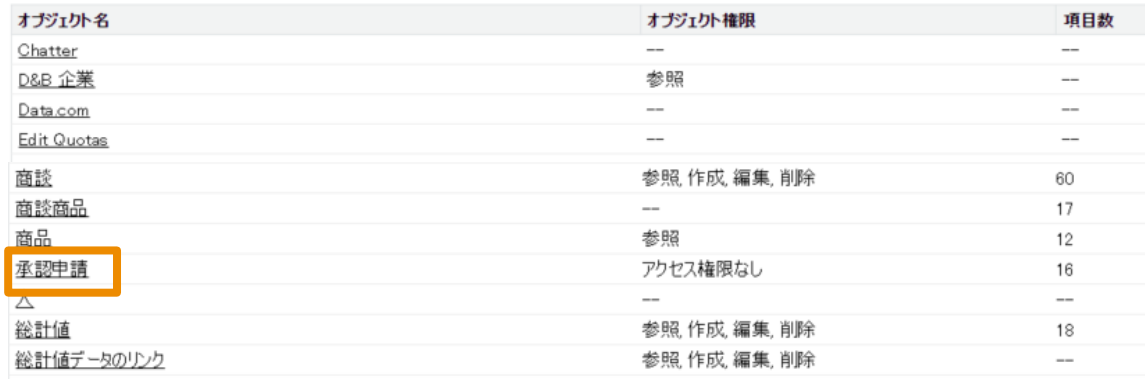

① 承認申請を押下

### <sub>゚゚゚</sub><sub>゚</sub>ヮヮィルの編集</sub><br>承認申請ユーザ

#### プロファイルのアクセス許可とページレイアウトを設定してください。

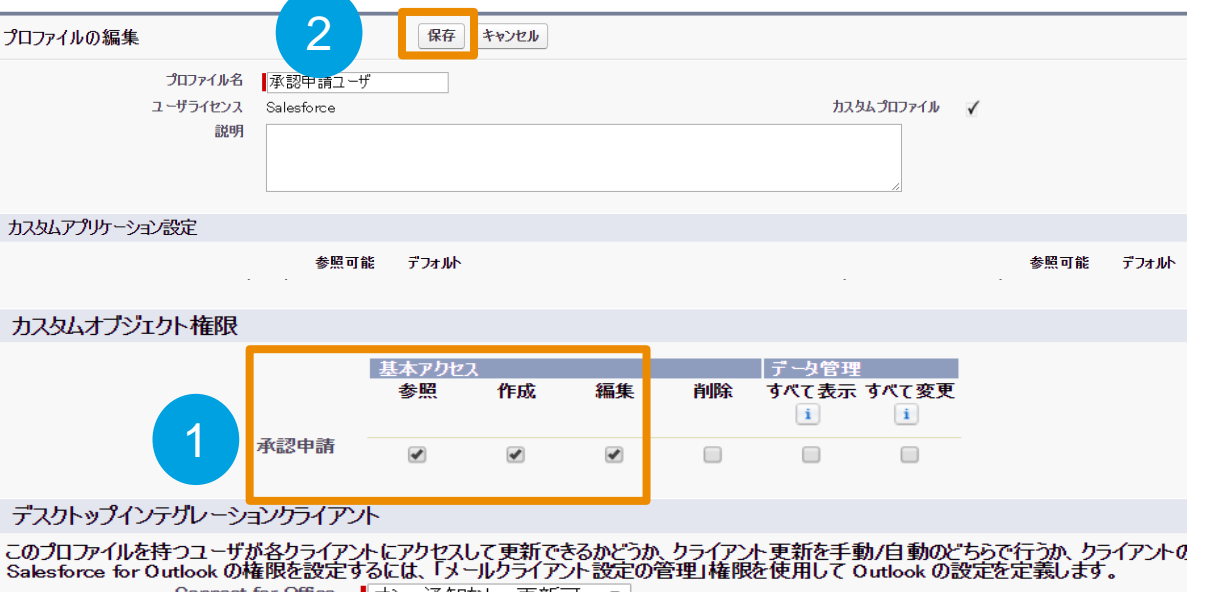

Connect for Office | オン、通知なし、更新可 ▼

### ① カスタムオブジェクト権限 承認申請の

「参照」「作成」「編集」にチェック

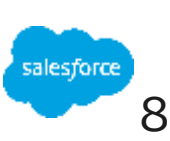

## **カスタムプロファイルの作成(5/6)**

### <sub>゚゚゚</sub><sub>゚゚</sub><br>承認申請ユーザ

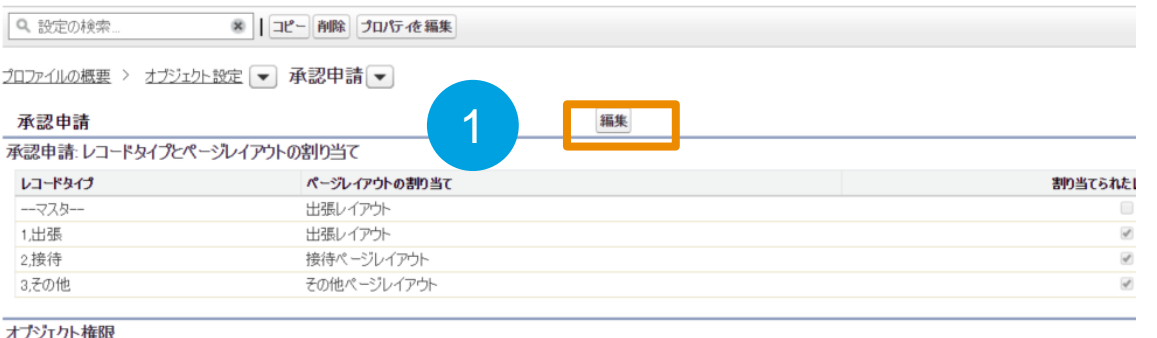

#### オノンエクト惟吹

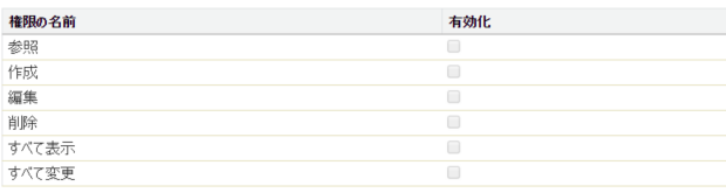

#### 項目権限

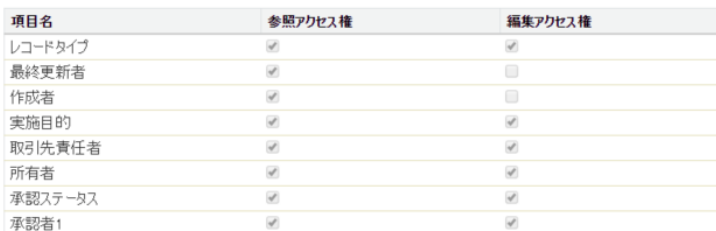

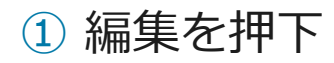

### **Aの場合 Bの場合**

### ※操作なし

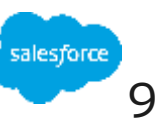

## **カスタムプロファイルの作成(6/6)**

### <sub>゚゚゚</sub><sub>゚゚</sub><br>承認申請ユーザ

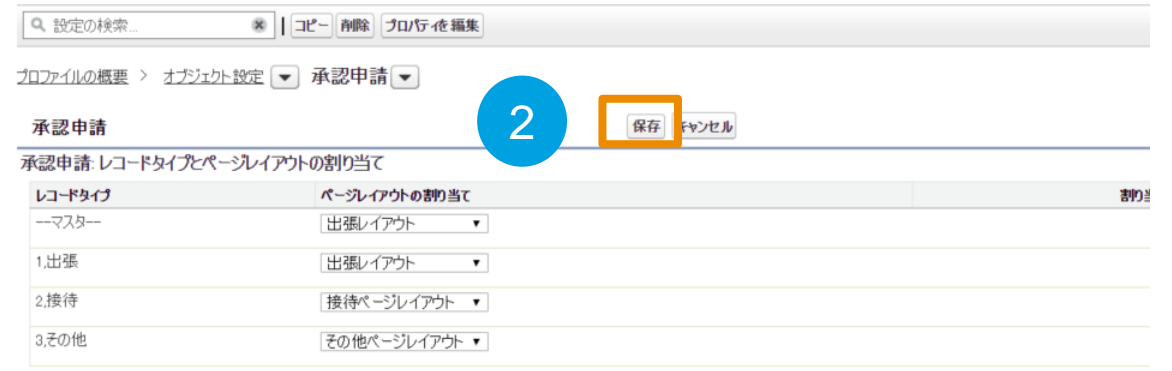

#### オプジェクト権限

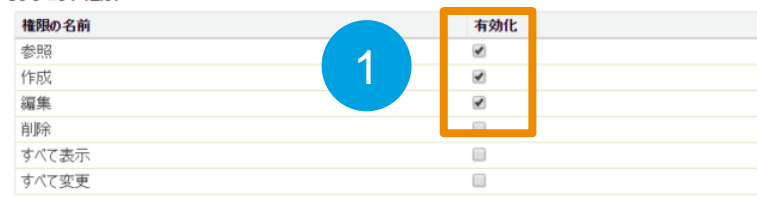

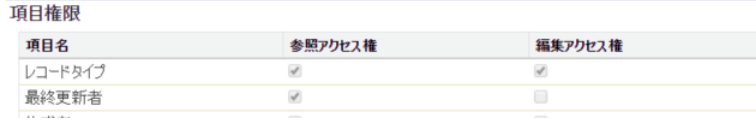

### ① オブジェクト権限の「参照」「作成」「編集」の

有効化にチェック

②「保存」を押下

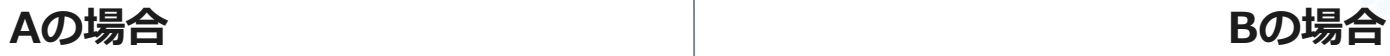

### ※操作なし

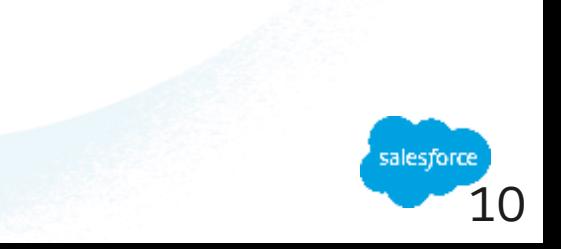

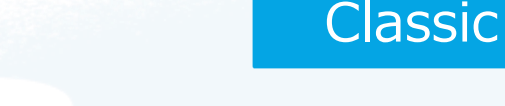

## **ユーザのプロファイル変更(1/2)**

## 作ったプロファイルを承認申請を使わせたいユーザに割り当てる

ホーム Chatter 見込客 担当者 取引先 商談 レポート ダッシュボード 承認申請 キ

未命索

2  $7 - H$ 

> 管理 ■ユーザの管理

> > ユーザ

3

02. すべての有効ユーザ

このページのヘルプ ◎

ーあ<del>とった日間</del>『利用いただけます。<mark>コロム突移のお甲しため</mark><br>奏 ▼ <mark>- 設定 -</mark> ヘルプ&トレーニング - セー<mark>ルス - ▼</mark>

このページで、ユーザを作成、表示、および管理できます。

さらに、モバイルデバイスからユーザ詳細の表示と編集、パスワードのリセット、およびその他の管理タスクを実行するには、SalesforceAをダウンロードしてください: iOS | Android

#### ピュー: 02. すべての有効ユーザ ▼ 編集 | 新規ピューの作成

検索

M | N | O | P | Q | R | S | T | U | V | W | X | Y | Z | ア | カ | サ | タ | ナ | ハ | マ | ヤ | ラ | ワ | その他 | すべて

1

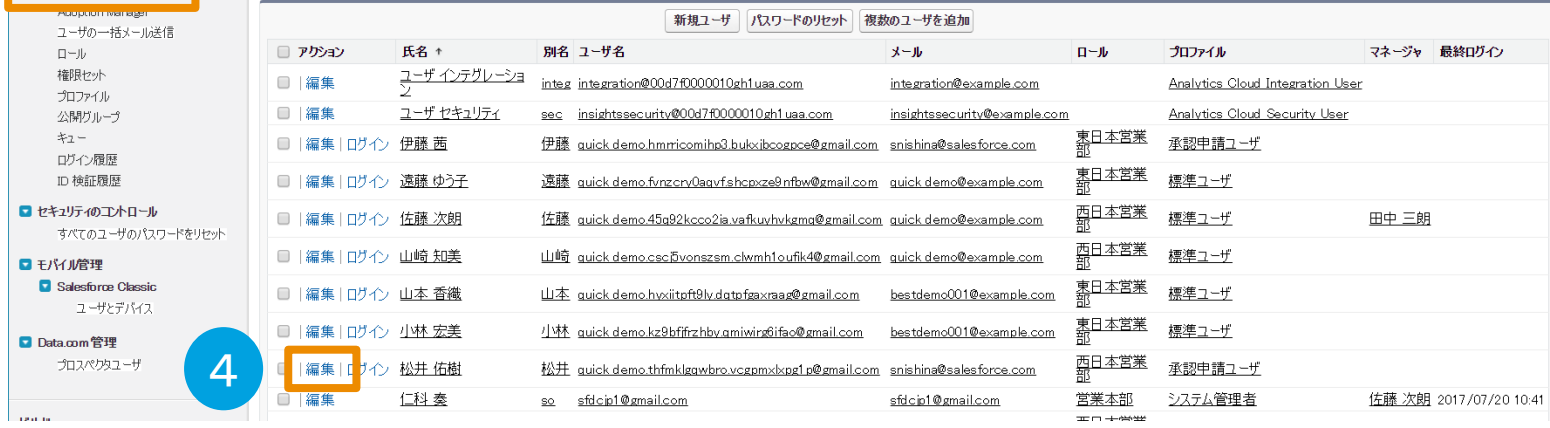

①「設定」を押下

② 設定のクイック検索より「ユーザ」を入力

③「ユーザ」メニューを押下

④ 承認申請を使わせたいユーザの「編集」を押下

![](_page_10_Picture_16.jpeg)

![](_page_11_Picture_0.jpeg)

## **ユーザのプロファイル変更(2/2)**

## 作ったプロファイルを承認申請を使わせたいユーザに割り当てる

<sup>ューザ</sup><br>松井 佑樹

![](_page_11_Picture_4.jpeg)

①「プロファイル」を押下して、「承認申請ユーザ」を選択

![](_page_11_Picture_7.jpeg)

## <span id="page-12-0"></span>**承認申請タブの追加(1/3)**

## 承認申請タブを表示させたいアプリケーションを確認

![](_page_12_Picture_18.jpeg)

![](_page_12_Picture_4.jpeg)

## **承認申請タブの追加(2/3)**

![](_page_13_Picture_42.jpeg)

設定のクイック検索より「アプリケーション」と入力

アプリケーションのメニューを選択

承認申請タブを表示させたいアプリケーションの「編集」を押下

![](_page_13_Picture_6.jpeg)

![](_page_14_Figure_0.jpeg)

- ②「追加」を押下し、選択されたタブへ移動する
- ③「各ユーザのカスタムアプリケーションのカスタマイズを上書きする」にチェック
- ④「保存」を押下

![](_page_14_Picture_4.jpeg)

**Classic** 

![](_page_15_Picture_0.jpeg)

## **未承認申請一覧をホームページに追加(1/3)**

![](_page_15_Figure_2.jpeg)

設定のクイック検索より「ホーム」と入力

ホームページのレイアウトを押下

変更したいホームページを選び、「編集」を押下

![](_page_15_Picture_6.jpeg)

## **未承認申請一覧をホームページに追加(2/3)**

ホームページのレイアウトの編集

**このページのヘルプ** 

![](_page_16_Picture_34.jpeg)

②「次へ」を押下

![](_page_16_Picture_6.jpeg)

## **未承認申請一覧をホームページに追加(3/3)**

ホームページのレイアウトの編集

こかページのヘルプ ◎

![](_page_17_Figure_4.jpeg)

![](_page_17_Picture_6.jpeg)

## **メール承認を行うための設定(1/2)**

![](_page_18_Picture_37.jpeg)

- ② クイック検索より「ワークフロー」と入力
- ③「プロセスの自動化設定」を押下

![](_page_18_Picture_5.jpeg)

## **メール承認を行うための設定(2/2)**

![](_page_19_Picture_29.jpeg)

![](_page_19_Picture_4.jpeg)

# Thank You

**Trail blazer** 

**CUSTOMER**<br>SUCCESS

Consideration of the way that